# URNAMENT O  $\mathcal T$ SER IES

# REGISTRATION INSTRUCTIONS

#### STEP 1

Click on Register for Event button for the tournament you are registering for Log into your GotSport account

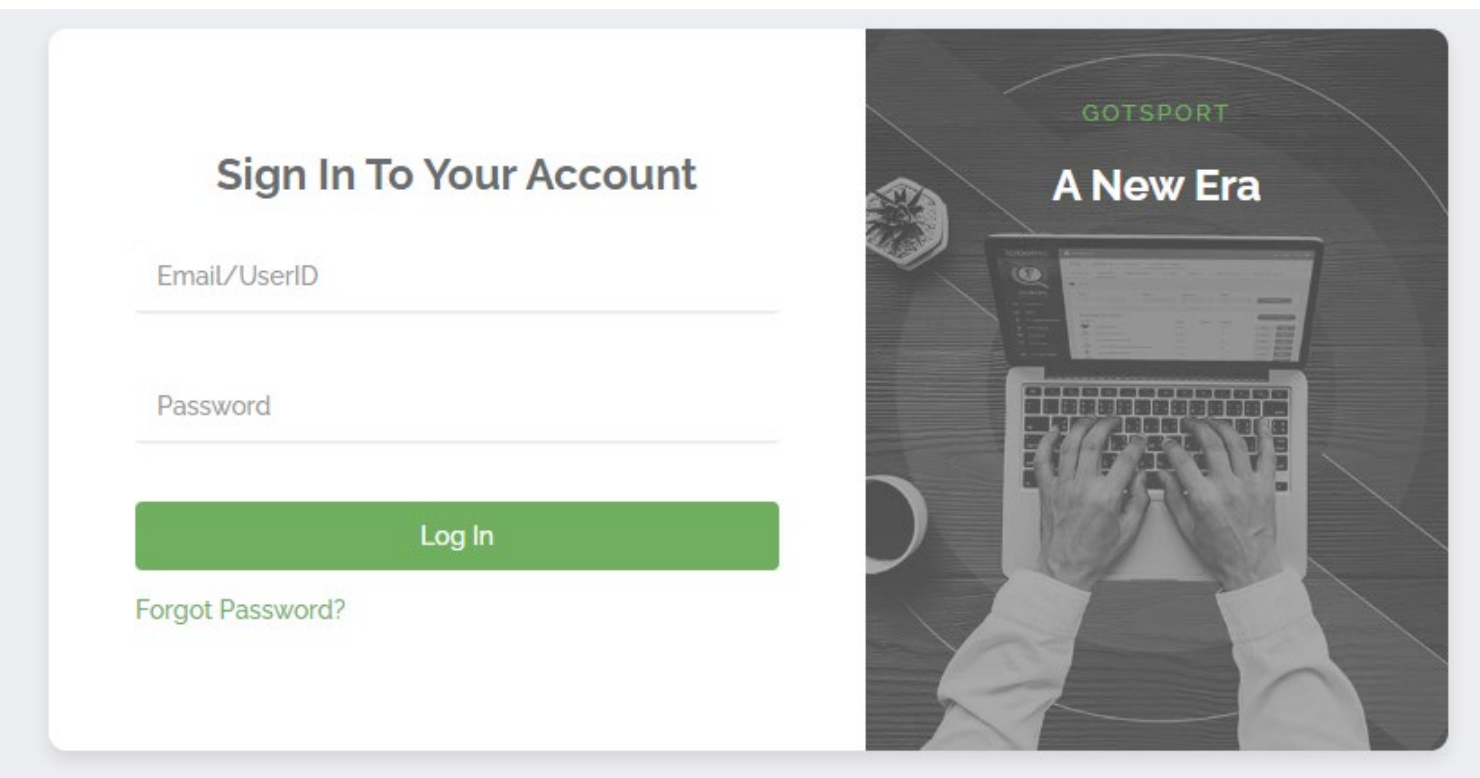

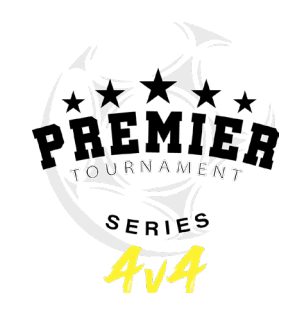

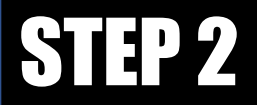

You will either have teams under "My Teams" or must create a team To create a new team, you must first search for the team

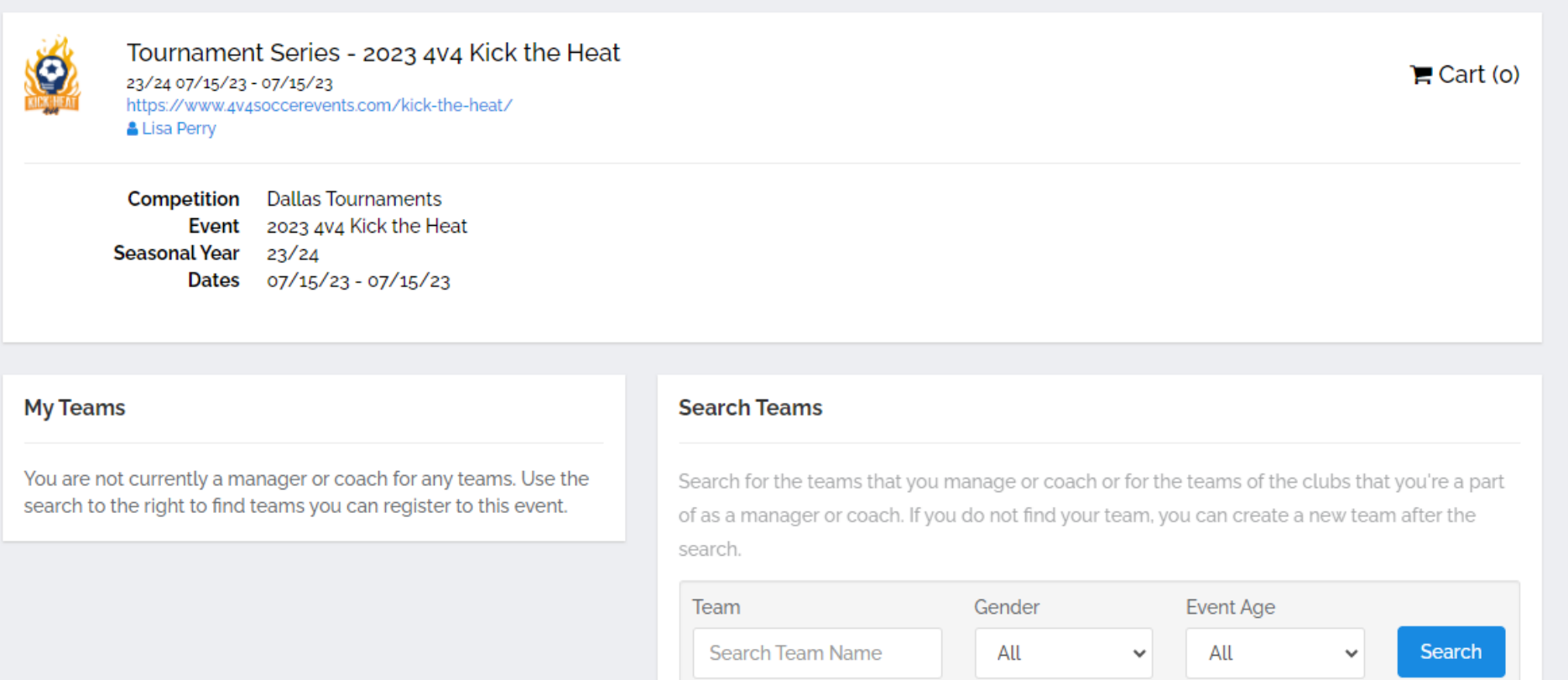

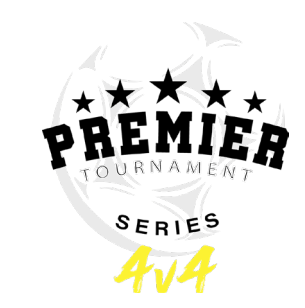

### STEP 2 CONTINUED

- If you still do not see your team after searching, then you will create a NEW TEAM
- Complete the team profile to create new team
- Click Save
- Click Register

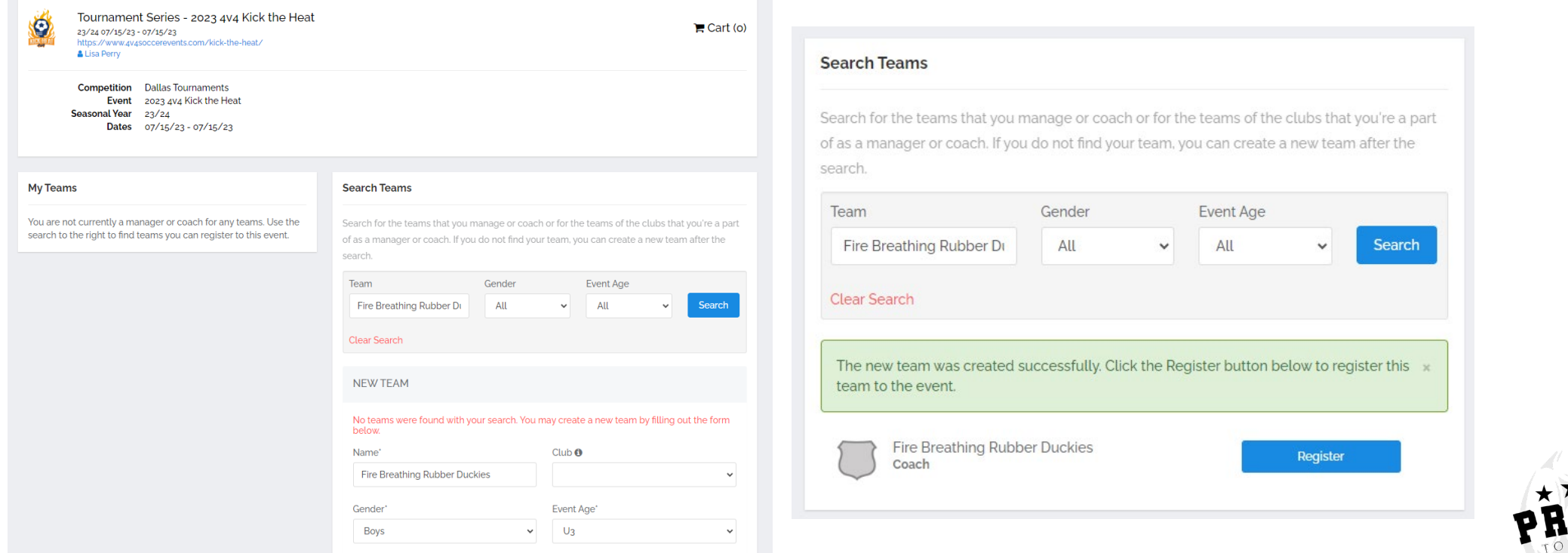

![](_page_3_Picture_6.jpeg)

#### STEP 3 – REGISTRATION

- Complete all registration steps
- Make sure all contact information is current as this is how the tournament will communicate with the team (this should be the main contact for the team)
- Click Save and Continue

![](_page_4_Picture_4.jpeg)

![](_page_4_Picture_5.jpeg)

### STEP 3 CONTINUED

- Fill out Team Information Save and Continue
- Fill out Registration Form You can upload official roster now or at another time Save and Continue

![](_page_5_Picture_26.jpeg)

 $SERIES$ 

## STEP 4 – ROSTER REVIEW

- Enter your Team Officials (Coach/Manager) Click Continue
- Enter your Players Click Continue

![](_page_6_Picture_3.jpeg)

![](_page_6_Picture_4.jpeg)

## STEP 5 – CHECK OUT

- Enter your Team Officials (Coach/Manager) Click Continue
- Enter your Players Click Continue

![](_page_7_Picture_3.jpeg)

![](_page_7_Picture_4.jpeg)